## **The Bridge** Registering the Soft Token

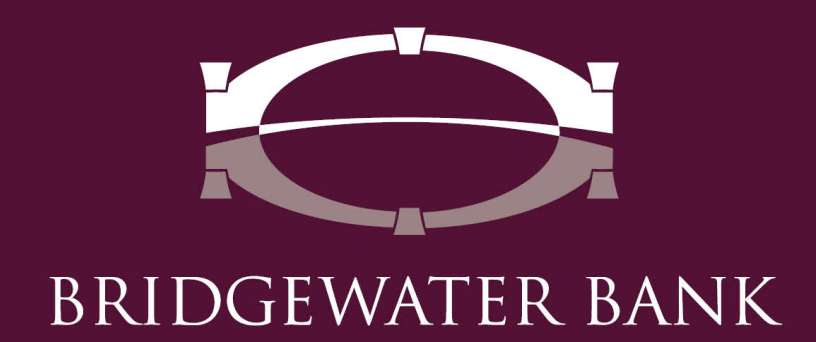

## What is the Soft Token?

A soft token can be used instead of the Secure Browser to access The Bridge. The Bridgewater Soft Token app will provide a One-Time Passcode that will be entered into the "Password / Passcode" field on the website [https://bridge2bwb.com/](https://bridge2bwb.com/.P) . Please contact one of our dedicated team members at 952.542.5100 or [hello@bridge2bwb.com](mailto:hello@bridge2bwb.com) for more information.

## Android Users:

\*When searching for the mobile app in the Google Play store, search **Bridgewater Bank,** select the app titled Bridgewater Bank and scroll down to "More by Bridgewater Bank." Here you will find the Bridgewater Authenticator app.

- 1. Search for **Bridgewater Authenticator** in the app store on your mobile device.
- 2. Select Install.
- 3. After the application has finished installing click on the application to launch it. The Soft Token will have the Bridgewater Logo and say Authenticator underneath.

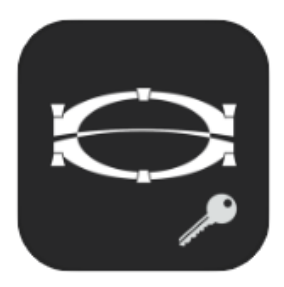

- 4. The application will launch and ask for an Activation Key.
- 5. Enter the Activation key provided by Bridgewater and click on the right arrow.

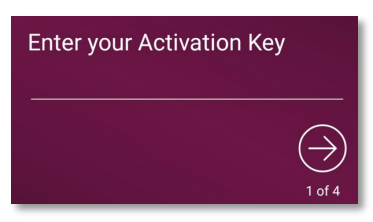

- 6. Create a PIN and click on the right arrow.
	- This pin will only be used to access the Soft Token on this mobile device.

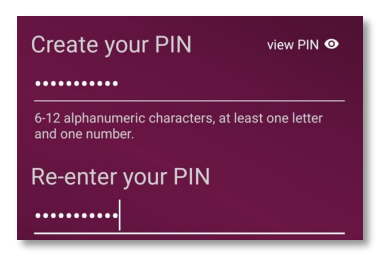

- 7. Click on the right arrow to have the verification code sent to your email address on file.
	- If the email is not received within 5 minutes, please contact Bridgewater Bank at 952.542.5100.

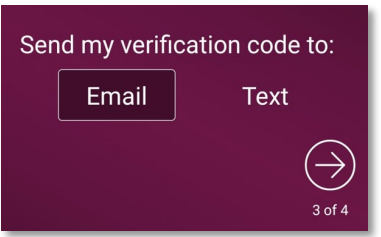

8. Enter the Verification Code that you received and click on the right arrow.

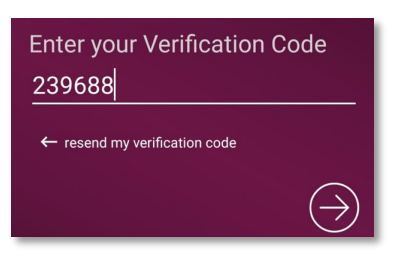

- 9. Once you enter your verification code you will receive a successful message. Click the right arrow to be brought to the login screen.
- 10. Enter the Soft Token Pin you created during registration and the screen will display a One Time Passcode.

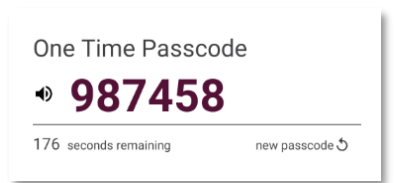

- 11. On a desktop or laptop computer go to the website [https://bridge2bwb.com.](https://bridge2bwb.com/)
- 12. Enter your Company ID and User ID.
	- These are provided by your company administrator or Bridgewater.
- 13. Enter the One Time Passcode from the Soft Token in the Password / Passcode field.

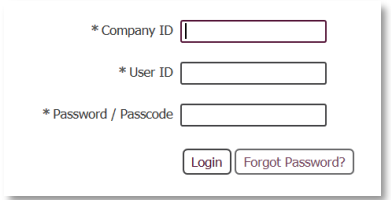

14. Click Login to access The Bridge.